# **CECEME®** Z

**MRS** 

 $\odot$ 

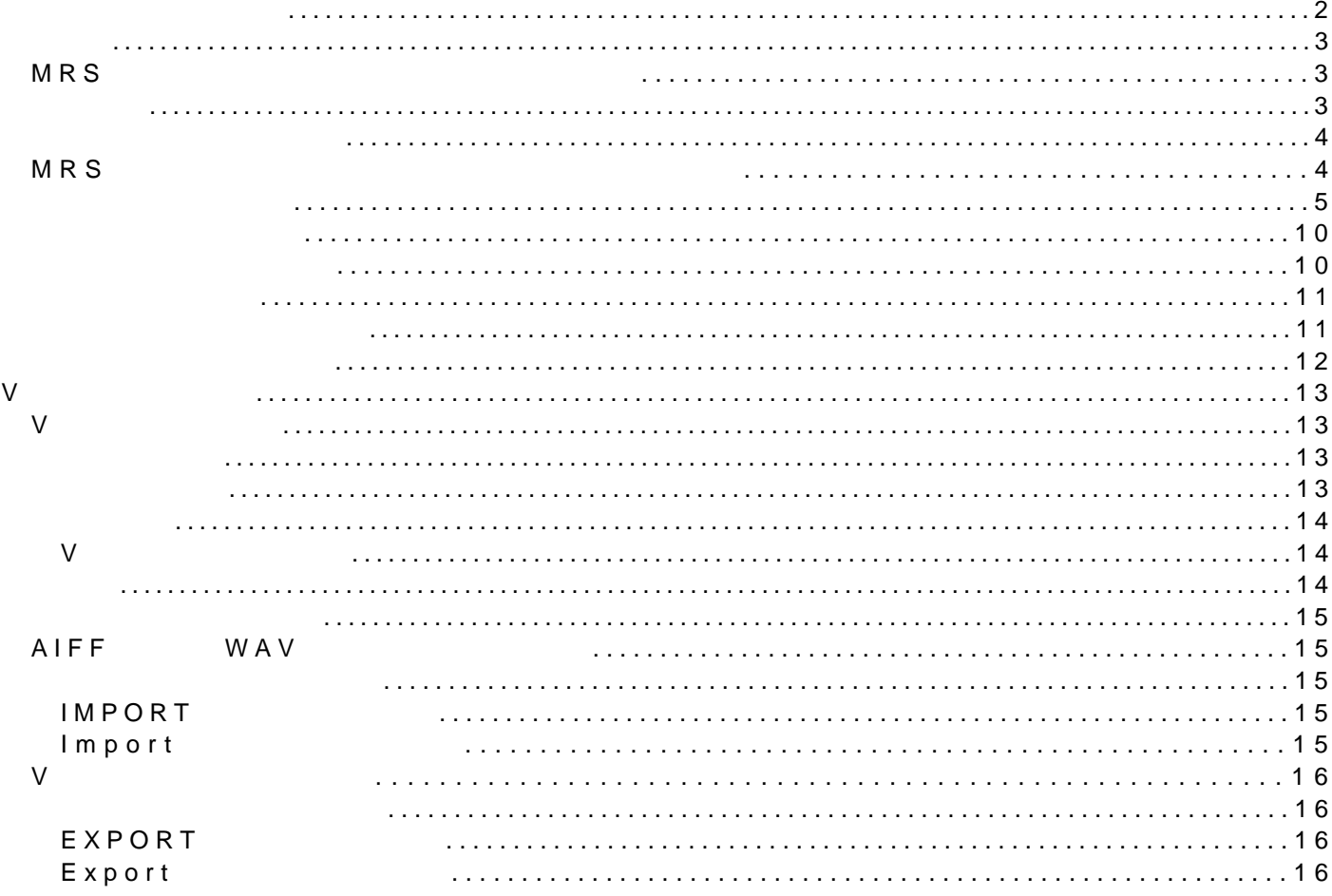

#### $MRS$

#### <span id="page-1-0"></span> $\overline{X}$ OOM

Apple **Computer** Apple Computer **Apple** Macintosh Apple Computer **Macintosh** Adobe Adobe Acrobat Reader Adobe Systems Incorporated

## <span id="page-2-1"></span><span id="page-2-0"></span>MRS

<span id="page-2-2"></span>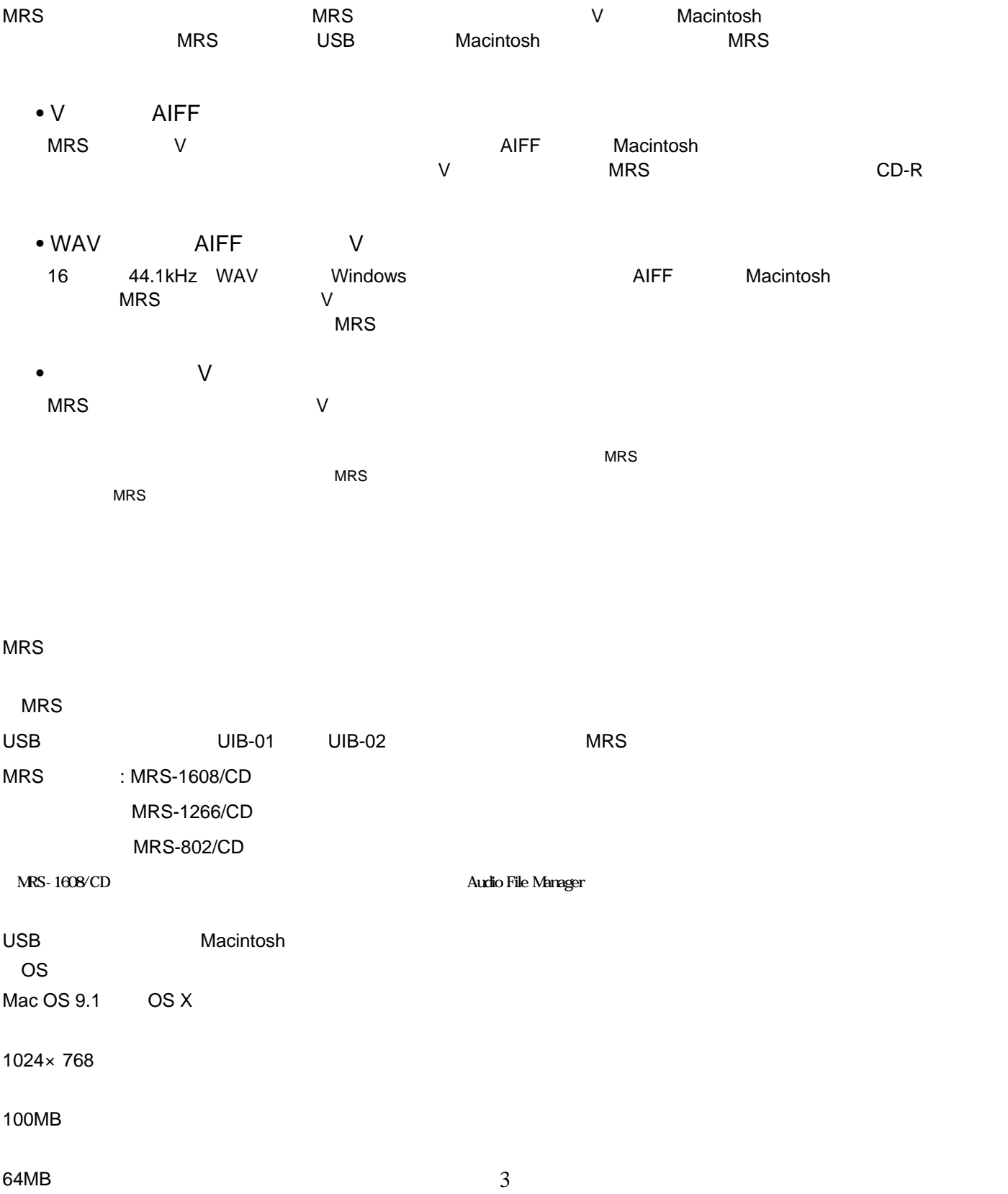

## <span id="page-3-1"></span><span id="page-3-0"></span>MRS

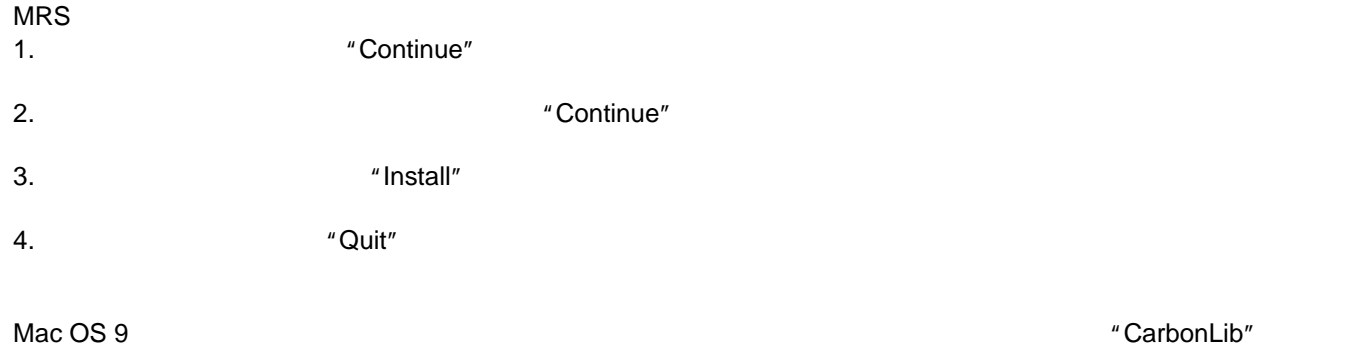

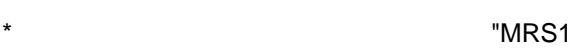

 $1608"$  MRS-802/CD,MRS-1266/CD

<span id="page-4-0"></span>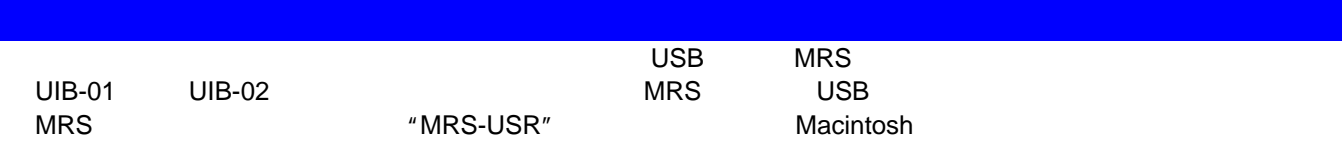

 $MRS$ シリーズファイルマネージャーアプリケーションをタイルマネージャーアプリケーション

MRS-1266

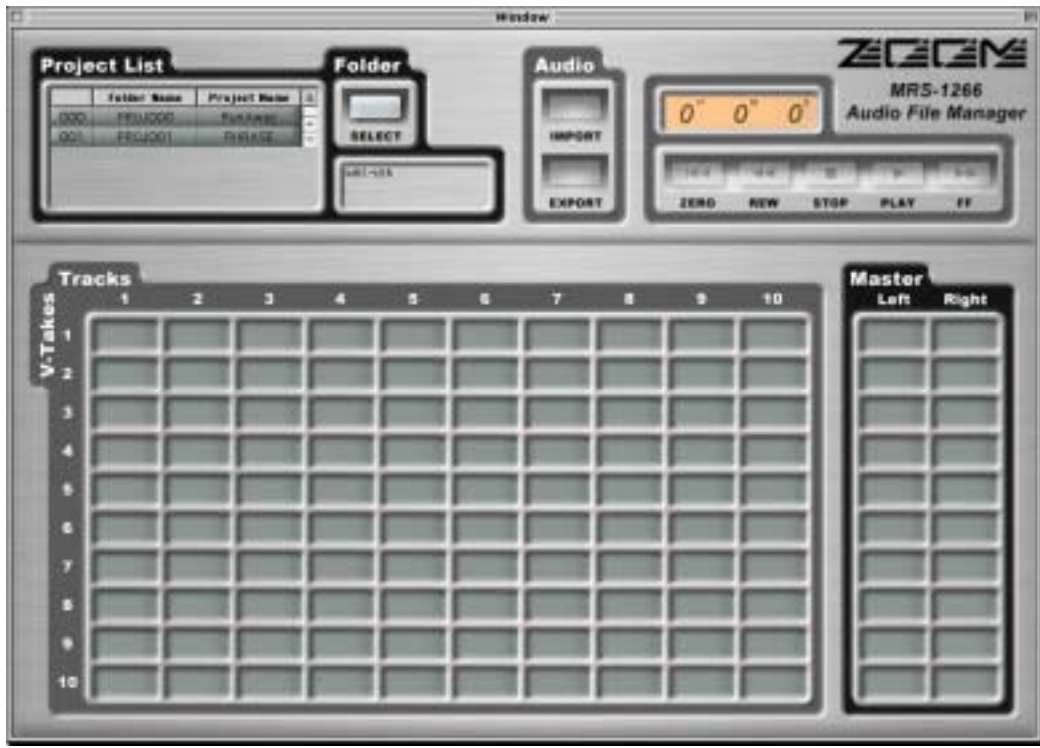

MRS-1266 $\,$ 

"RunAway" "PHRASE" 2

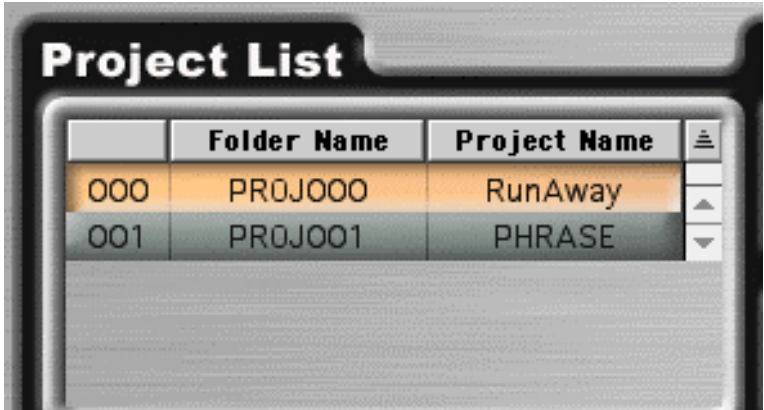

レ<br>アランドのサイクトのサイクトのアランドは、ページには、プロジェクトのアランドは、マイクトのサイクトのサイクトのすべているため、V

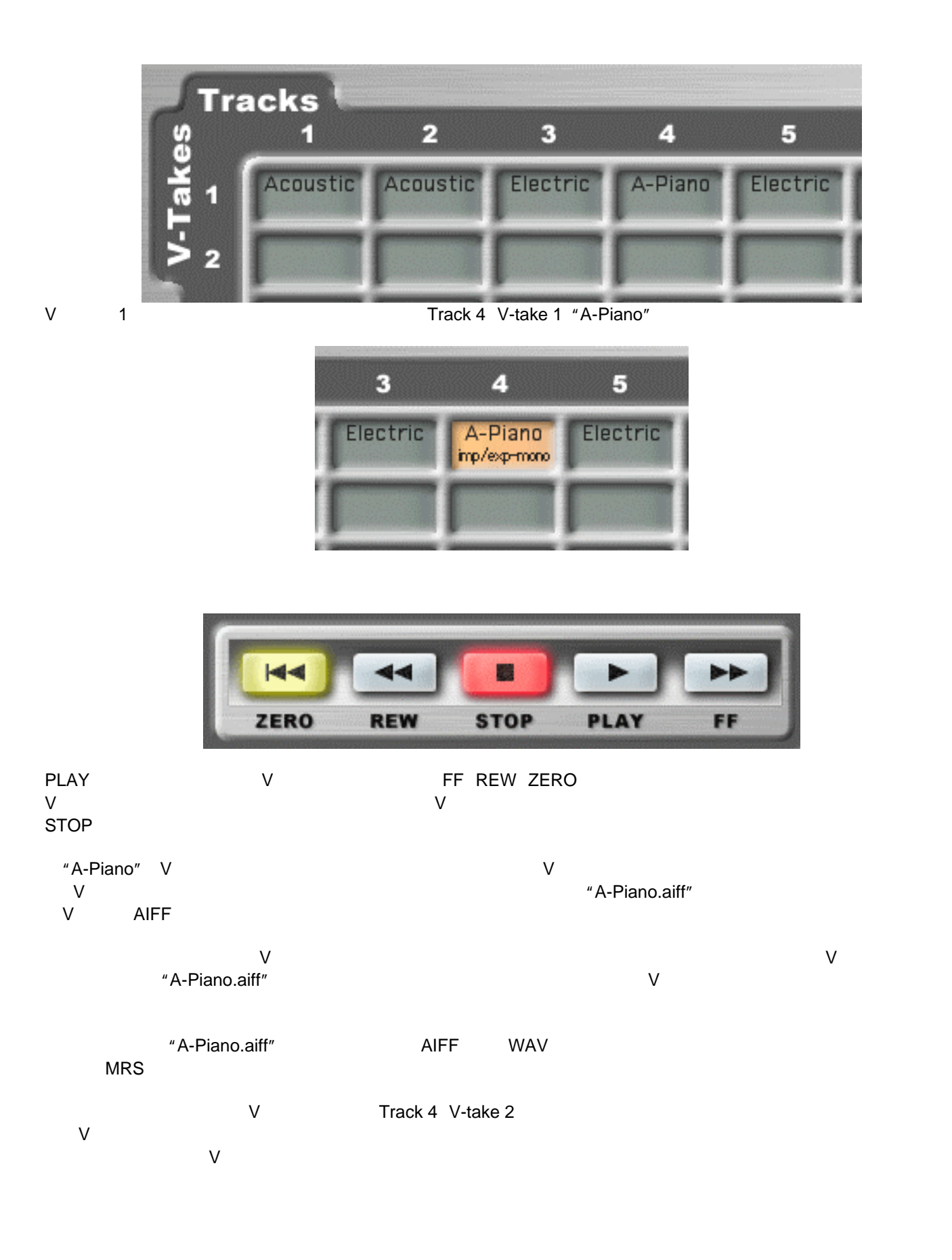

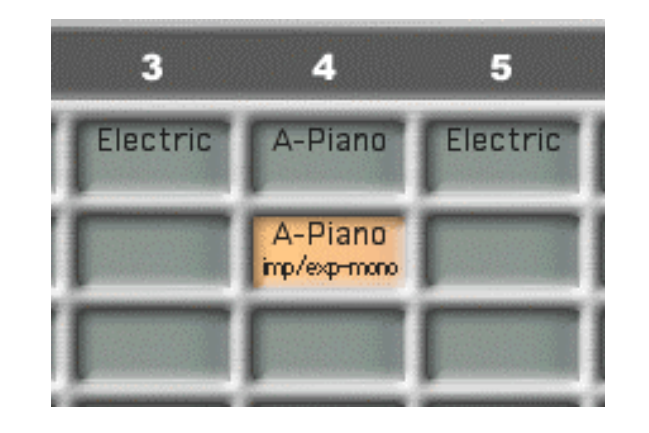

Track 1 V-take 1 Track 2 V-take 1 Track 2 V-<br>
V Track 2 Vtake 1

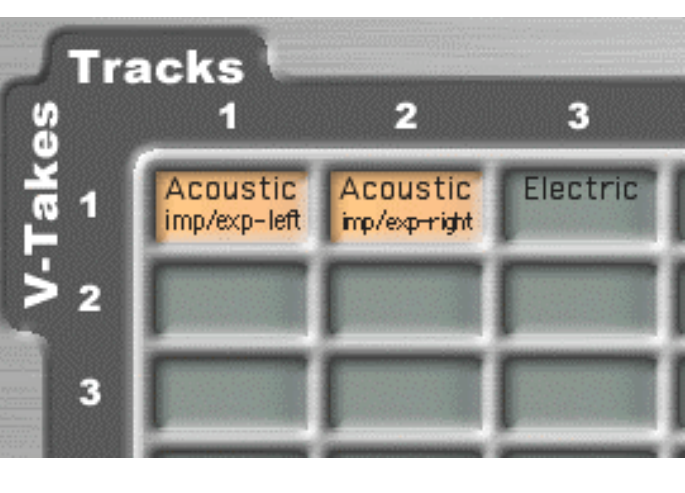

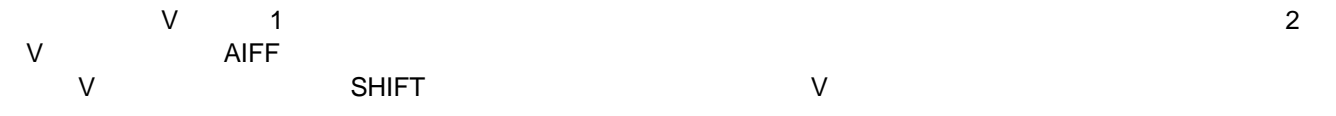

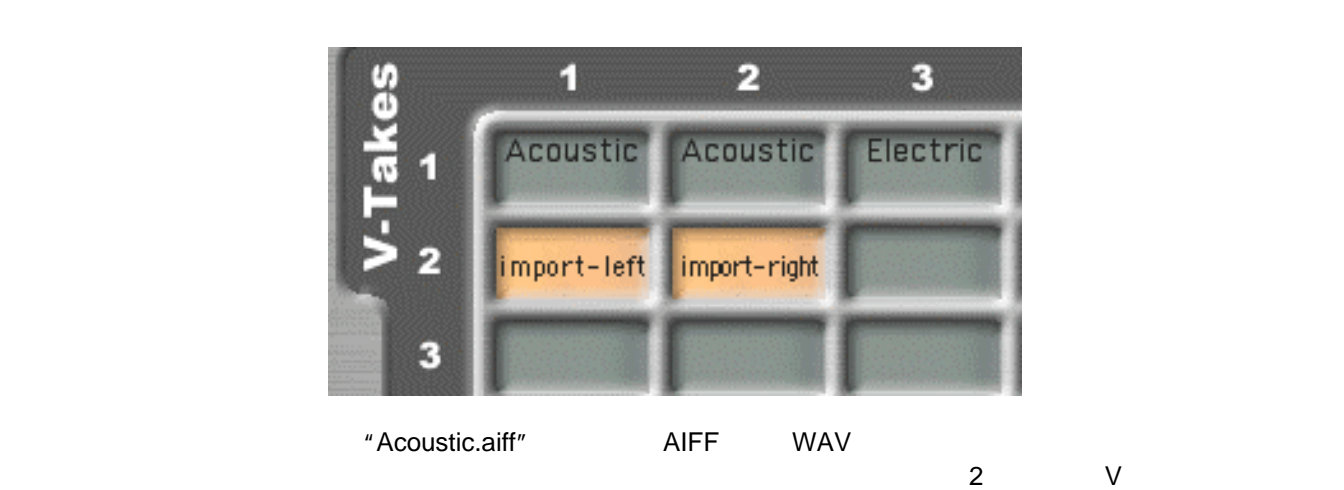

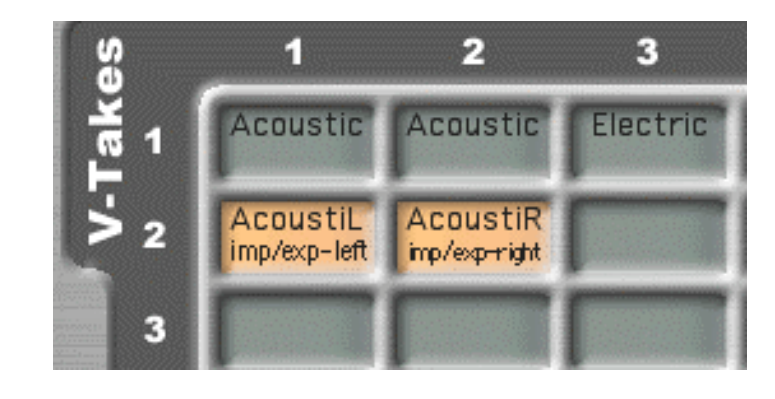

Project List
reproject List
reproject List
reproject Unit Away"

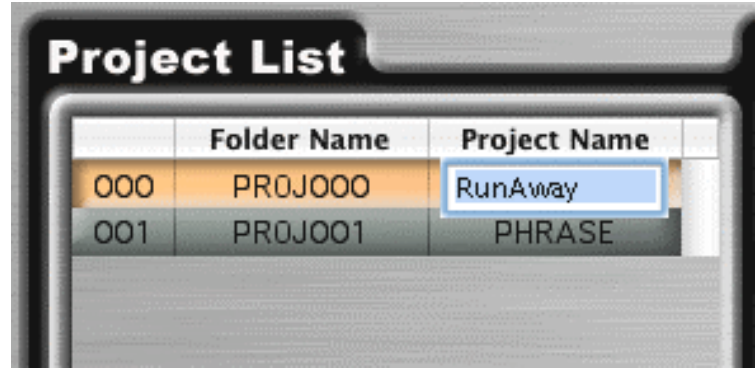

"Test1"
ENTER

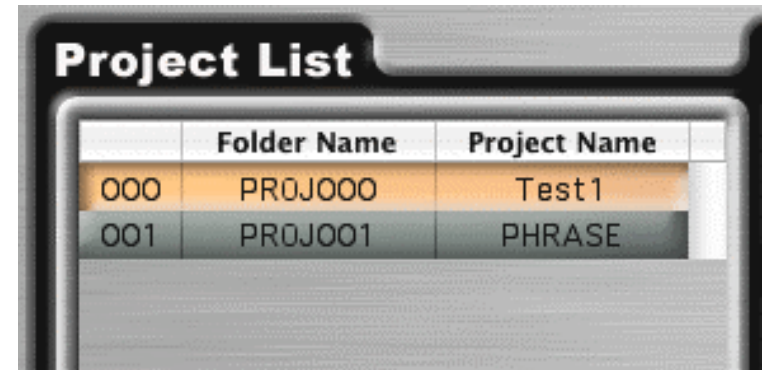

"RunAway"

V<br>Track 8 V-take 1 "Shaker"

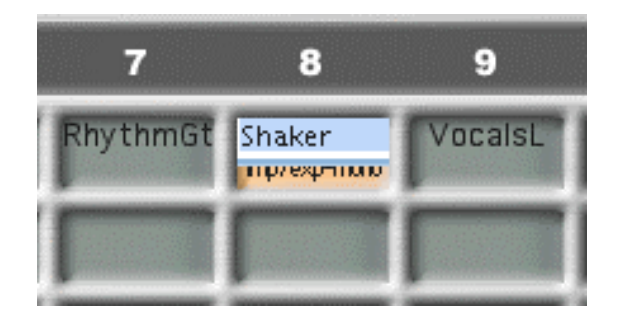

 $\blacksquare$  Test2"  $\blacksquare$  ENTER  $\blacksquare$ 

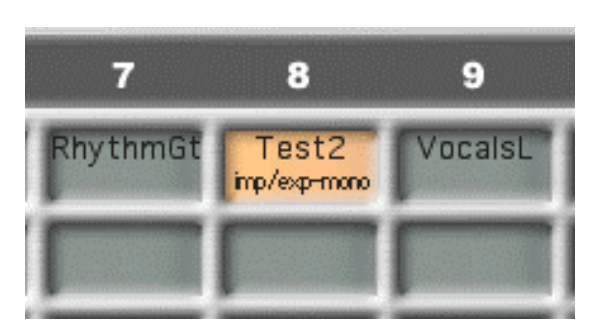

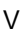

必要に応じてVテイクの名前を"Shaker"に戻すことができます。

<span id="page-9-1"></span><span id="page-9-0"></span>

MRSシリーズファイルマネージャーを起動すると、ファイルマネージャーはMRSシリーズのハードディスクを探します。MRS

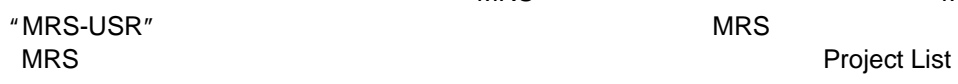

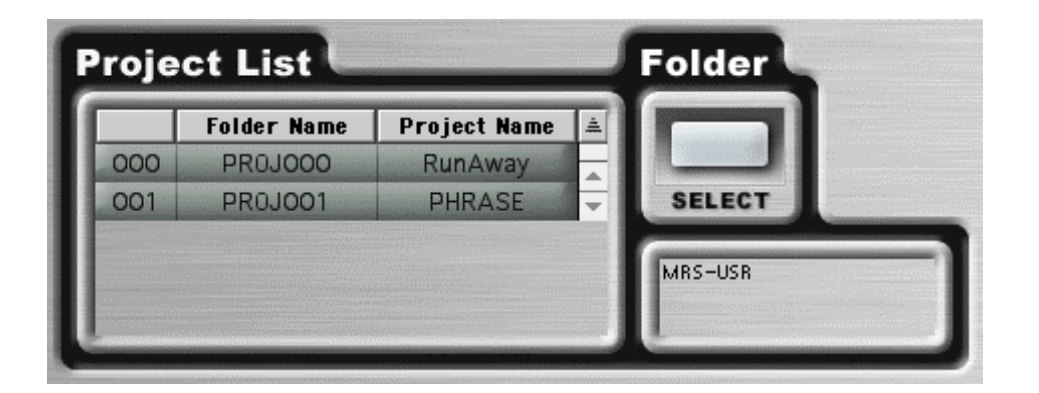

Mac OS 9 Mac OS X

SELECT
THE SELECT
SELECT
SELECT
SALLER THE SELECT SUBSETION OF THE SELECT SUBSETION OF THE SELECT SUBSETION OF THE SELECT SUBSETION OF THE SELECT SUBSETION OF THE SELECT SUBSETION OF THE SELECT SUBSETION OF THE SELECT SUBS

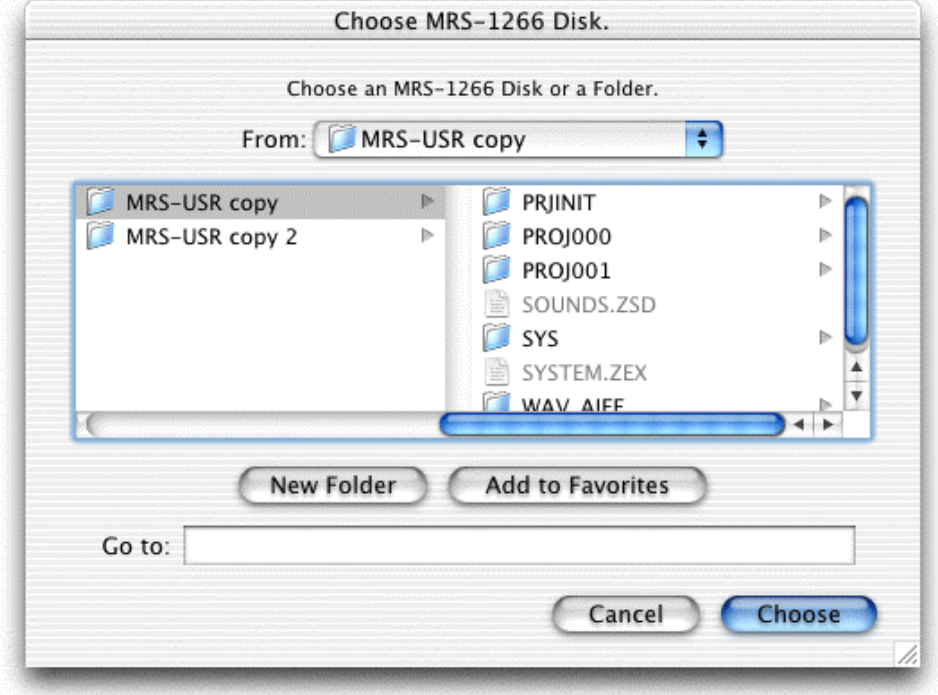

Mac OS X "Choose MRS-1266 Disk"

<span id="page-10-0"></span>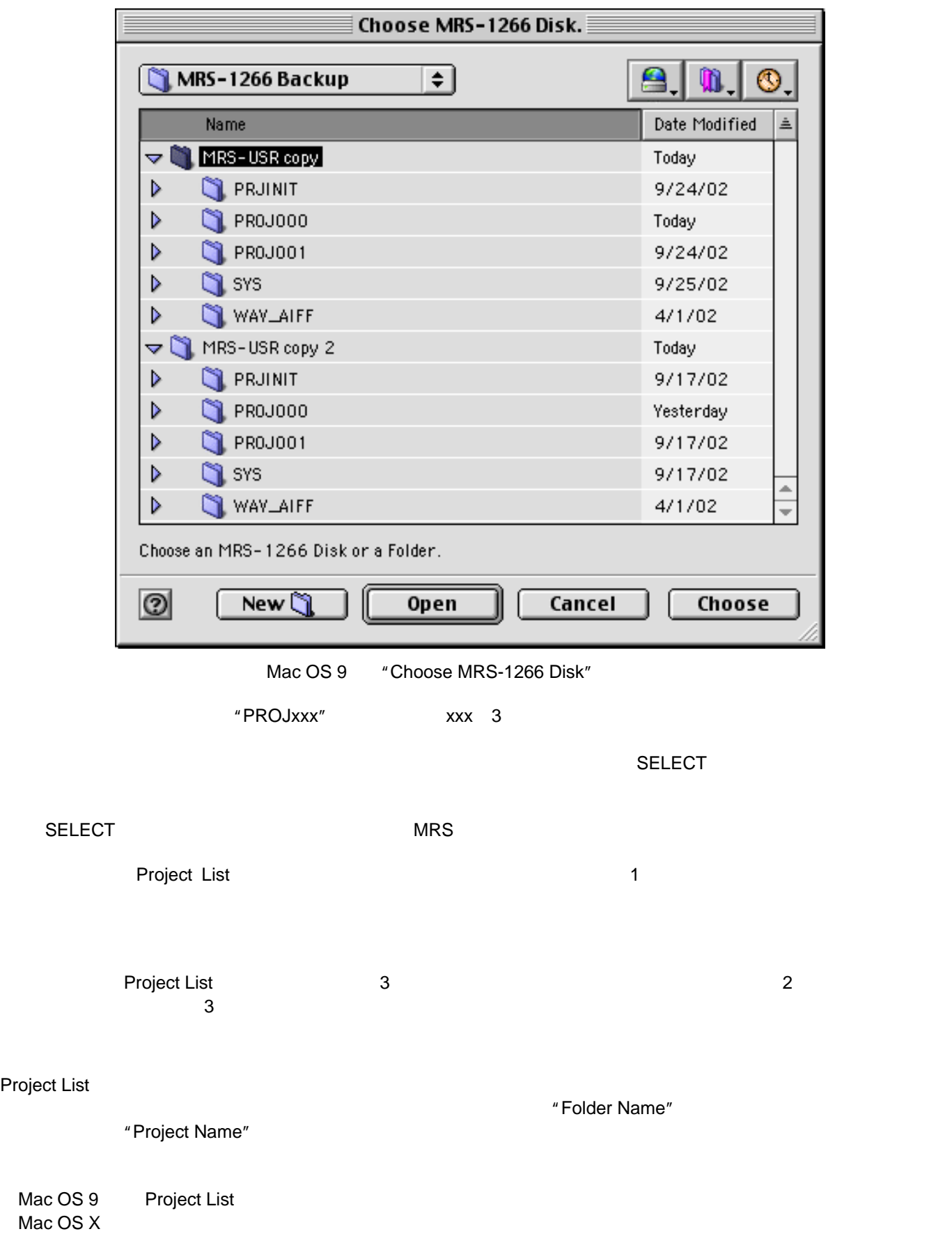

<span id="page-11-0"></span>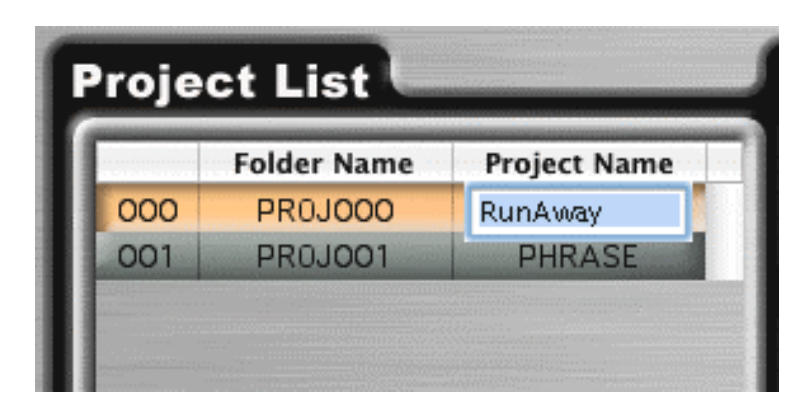

 $\tt ENTER$   $\tt EMTER$   $\tt Edit$ 

# <span id="page-12-2"></span><span id="page-12-1"></span><span id="page-12-0"></span>Vテイクを操作する Project List **NRS** Weight Allen WRS Tracks W-takes  $V = \frac{1}{2}$ V ティブランド モノラル選択をするには、1つのVテイクをクリックしてください。空欄ではないVテイクを選択すると、Vテイクの名前の下に "imp/exp-mono" ۵ 3 5 A-Piano<br>mp/exp-mono Electric Electric **INTER WAV マイクスポートしたり、または、それにFFの場には** 空欄のVテイクを選択すると、"import-mono"という文字が表示されます。これは、この欄がモノラルであり、AIFFまたはWAV  $\nabla$

<span id="page-12-3"></span> $-1$  V  $SHIFT$   $V$   $2$   $V$ レトクトリングしては、SHIFTキーを押したままには、SHIFTキーを押したまままということになっています。<br>アメリカのデータを用したまままで、SHIFTキーを押したままるということに関しています。SHIFTキーを押したままるという言葉を押したままった。  $\nabla$ 

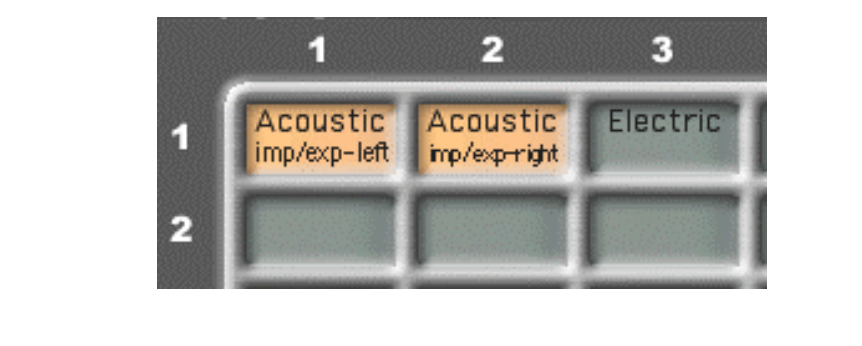

モノラル選択と同様、Vテイク名の下に文字が表示されていると、その欄にオーディオをインポートすることができるだけでなく、 Vテイクをエクスポートすることもできます。また、その文字は左右のチャンネルも表しています。 マニクション マニタマニクス マニオ マニタマニクス マニオ マニマ マニタマニクス マニタマニクス マニタマニクス マニタマニクス マニタマニクス マニタマニクス マニタマニクス マニタマニクス マニタマニクス こうきょう

<span id="page-13-2"></span><span id="page-13-1"></span><span id="page-13-0"></span>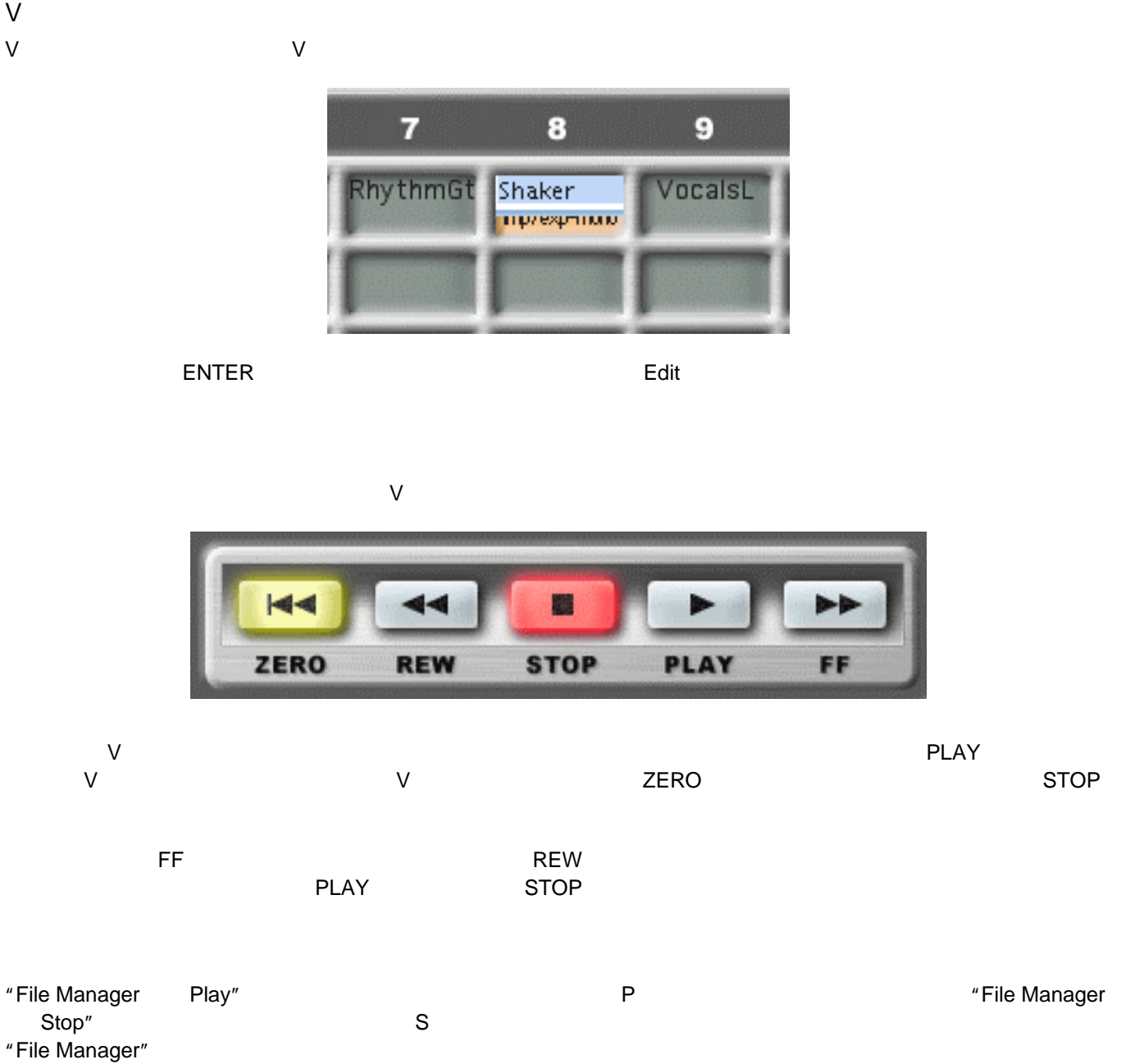

<span id="page-14-2"></span><span id="page-14-1"></span><span id="page-14-0"></span>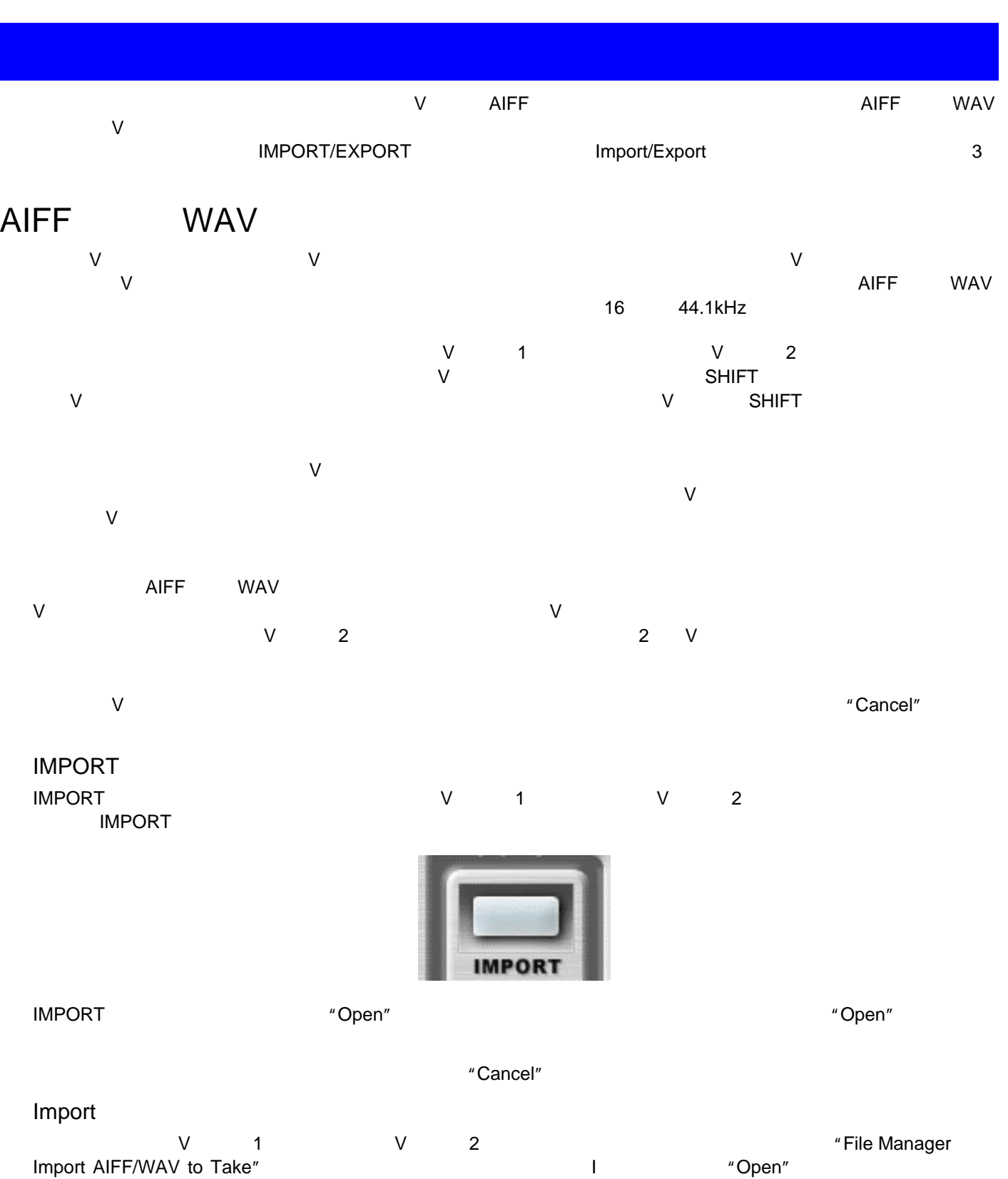

<span id="page-14-3"></span> $K$ Cancel"  $\sim$  Cancel"  $\sim$ 

"Open"<br>"Cancel"

## <span id="page-15-1"></span><span id="page-15-0"></span> $V$ V X EXPORT EXPORT Export  $\nabla$ エクスポートするVテイクをクリックし、マウスボタンを押したままデスクトップまたはフォルダにVテイクをドラッグしてください。ド  $\tilde{z}$  aiff".  $\tilde{z}$ V "Guitar" Containty "Guitar.aiff" デスクトップまたはフォルダにVテイクをドロップすると、操作の進み具合を示すプログレスバーが表示されます。プログレスバ

 $\textdegree$  Cancel"  $\textdegree$   $\textdegree$   $\text$ AIFF 1 AIFF 2 V

ンネルにするVテイクをクリックし、続けてSHIFTキーを押したまま右チャンネルにするVテイクをクリックしてください。ここで、  $2$  V  $\mu$  Cancel"  $\mu$  Cancel"  $\mu$  $\overline{16}$  and  $\overline{44.1}$  kHz  $\overline{16}$  and  $\overline{16}$  and  $\overline{16}$  and  $\overline{16}$  and  $\overline{16}$  and  $\overline{16}$  and  $\overline{16}$  and  $\overline{16}$  and  $\overline{16}$  and  $\overline{16}$  and  $\overline{16}$  and  $\overline{16}$  and  $\overline{16}$  and  $\overline{16}$ 

### <span id="page-15-2"></span>**EXPORT**

<span id="page-15-3"></span>マイクスポートするV・プレックしています。ステレオファイルとして、SHIFT システレオファイルとしてエクスポートするときになっています。ステレオファイルとしてエクスポートで、SHIFT システムは2  $V$  $\nabla \cdot \mathbf{A} = \nabla \cdot \mathbf{A} + \nabla \cdot \mathbf{A} +$ V 1 2 EXPORT

![](_page_15_Picture_5.jpeg)

EXPORT インタンのサイトを含めています。"Save As" インタンを入れることになっています。AIFF  $"Save"$  $R^{\prime\prime}$  Cancel"  $\alpha$ 

16 44.1kHz AIFF V

## Export

マイクスポートするV・プレックしてください。ステレオファイルとして、ステレオファイルとしてエクスポートする場合、SHIFTキーを入れている場合、SHIFTキーを取り入れている場合、SHIFT Vテイクをクリックして、2つのメントンなります。それには、2番目に基本をクリックしています。<br>Vテイクは基本の基本をクリックしています。 チャンネルを切り替えるには、右チャンネルにしたいVテイクをSHIFTキーを押しながらクリックします。

"File Manager + Export Take to AIFF" + The Manager + Export Take to AIFF" "Save As" スペットのサイトのコンピュータを保存しています。<br>"Save As" スペットのファイルトのファイルトのコンピュータを保存しています。 "Save"

 $\mu$  Cancel"  $\mu$ the theoretical terms of the 44.1kHz terms and  $\sim$  AIFF terms of the terms of the vertex  $\sim$   $\sim$